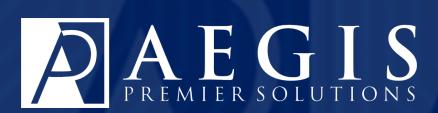

# Get Started with Aegis CRM

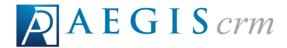

Aegis Premier Solutions is committed to maintaining thehighest standards and providing exceptional service to our nonprofit clients. We are a leading provider of nonprofit services such as caging, donor management, merchant services, and acquisition funding.

Our suite of products offers an end-to-end solution from acquisition funding to donation processing and the management of donor and campaign data. We help you work smarter and make it simple. Let Aegis Premier Solutions help you focus your time on fulfilling your non-profit's mission!

The Aegis brand includes three unique companies – Aegis Premier Solutions, Aegis Processing Solutions and Aegis Premier Technologies – that have joined forces to provide our clients with an A to Z suite of services to help navigate through the various aspects of fundraising.

Security is at the forefront of our business mission. Your organization and your donors can rest easily knowing information is secure in state-of-the art data centers, monitored 24/7/365. Our experts ensure your system is always up-to-date, correctly configured, and is PCI DSS compliant.

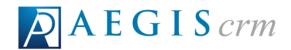

| Overview                  | 7  |
|---------------------------|----|
| Contact Us                | 7  |
| Log in and Log Out        | 8  |
| Log In                    | 8  |
| Log Out                   | 8  |
| Home Page                 | 10 |
| Navigation Menu           | 10 |
| Navigation Sub-Menus      | 12 |
| Portal Menu               | 12 |
| Customize The Home Page   | 12 |
| Locate Records            | 14 |
| Record Types              | 14 |
| Begin Your Search         | 15 |
| Navigation Sub-Menus      | 15 |
| Navigation Menu           | 16 |
| Wildcard Search           | 16 |
| Partners in Aegis CRM     | 17 |
| Locate a Partner Record   | 18 |
| Naviaate a Partner Record | 20 |

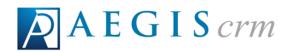

| Edit a Partner Record                | 22 |
|--------------------------------------|----|
| Add a New Partner                    | 24 |
| Transactions in Aegis CRM            | 31 |
| Locate a Transaction Record          | 31 |
| Navigate a Transaction Record        | 33 |
| Rapid Entry                          | 35 |
| Install Rapid Entry                  | 35 |
| Get Started with Rapid Entry         | 36 |
| Log in to Rapid Entry                | 37 |
| Navigate the Rapid Entry Home Screen | 37 |
| Batch Status                         | 38 |
| Create a New Batch                   | 39 |
| Options in Rapid Entry               | 41 |
| Transaction Collection               | 41 |
| Name Collection                      | 41 |
| Miscellaneous                        | 43 |
| Edit a Batch Header                  | 44 |
| Appeal Panel                         | 45 |
| Terms You Should Know                | 45 |
| Choose Another Response              | 45 |

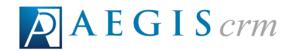

| Payment Panel                 | 47 |
|-------------------------------|----|
| Terms you Should Know:        | 47 |
| Payment Methods               | 47 |
| Review Entries in Rapid Entry | 50 |
| Status Flags                  | 50 |
| Review an Entry               | 50 |
| Introduction To Queries       | 51 |
| Criteria                      | 51 |
| Query Types                   | 51 |
| Operators                     | 52 |
| Query Types                   | 54 |
| Locate a Query                | 58 |
| Navigate a Query Record       | 59 |
| The General Tab               | 60 |
| The Criteria Tab              | 60 |
| The Output Tab                | 61 |
| Create a Contact Query        | 63 |
| General Information           | 63 |
| Criteria                      | 64 |
| Output                        | 66 |

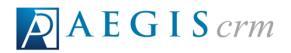

| Sample Results              | 68 |
|-----------------------------|----|
| Analytics                   | 70 |
| Monitor High Impact Reports | 72 |

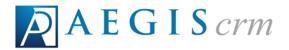

#### Overview

Aegis CRM is a cloud-based portal you can access anytime from anywhere when you have an electronic device such as a computer, mobile phone, or tablet connected to the internet. When you are logged in to your Aegis CRM database, you are using a tool designed to move your mission forward. The integrity and security of your data, as well as the stability of the software, guarantees you a high performing solution customized to meet the needs of your organization.

All content in this help system, as well as all content in our products and on www.aegispremier.com are Copyright ©2017Aegis Premier Solutions. All Rights Reserved. Aegis Premier Solutions and logos are trademarked and protected by Aegis Premier Solutions.

## **Contact Us**

**Aegis Premier Solutions** 

1490 W 121st Avenue, Suite 201

Westminster, CO 80234

**Toll Free:**866-936-6671

**Support:**303-629-2727 Option 2

20 Burlington Mall Road, Suite 105

Burlington, MA 01803

Sales:sales@aegispremier.com

**Support:**support@aegispremier.com

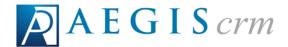

## Log in and Log Out

Before you can access any of the modules available in **Aegis CRM**, you must log in to the database.

# Log In

Open your web browser and enter www.mybernard.com in the address line. Follow these steps to log in to **Aegis CRM**:

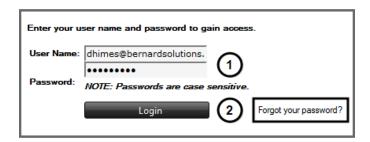

- 1. Enter your user name and password in the appropriate fields.
  - a. If you do not know this information, contact your Administrator.
- 2. Click Login.

**NOTE:** Passwords are case sensitive.

If you have forgotten your password, click the **Forgot your password?** link and follow the prompts to reset it.

Once you have successfully logged in, the Home page displays all of the modules available to you based on the rights and permissions assigned to you by your Administrator.

# Log Out

After you are done working, you should log out of the database. Follow these steps to log out of **Aegis CRM**:

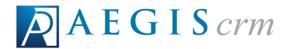

```
Welcome Diana Himes 
Training
Switch Database 
Help 
Support 
Logout
```

- 1. Navigate to upper right corner of the page.
- 2. Click Logout.

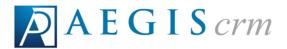

# **Home Page**

Once you successfully log in to **Aegis CRM**, the Home page displays items including the Navigation menu. Because the Home page is customizable, the layout of your page may be different than the one shown below.

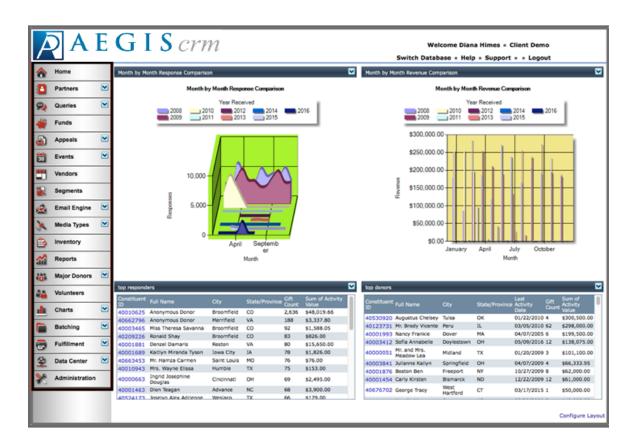

# **Navigation Menu**

The Navigation menu is where you access all modules available in **Aegis CRM**. The following table identifies key modules listed on the Navigation menu and includes a description of each module.

**Note:** The modules that display on the Navigation menu depend upon the rights and permissions given to you by your Administrator.

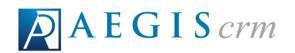

| Functional Area | Description                                                              |
|-----------------|--------------------------------------------------------------------------|
| Home            | Customize to display dashboards when you log in to the database.         |
| Partners        | Access donor information including giving activity.                      |
| Membership      | Create and manage all aspects of your membership programs.               |
| Queries         | Build to quickly and accurately identify information in the database.    |
| Funds           | Establish designations when donations are made for specific purposes.    |
| Appeals         | Create and design new fundraising campaigns.                             |
| Events          | Manage all tasks and other details for your events.                      |
| Segments        | Build to categorize donors based on specific criteria.                   |
| Email Engine    | Use MailChimp® to design email blasts for your campaigns.                |
| Media Types     | Track details about your media outlets and programs.                     |
| Inventory       | Maintain the goods and materials used to further your mission.           |
| Reports         | Determine the effectiveness of your organization.                        |
| Major Donors    | Maintain all aspects of building relationships with major donors.        |
| Volunteers      | Manage all information related to the individuals who donate their time. |
| Charts          | Design graphical images of data available in the database.               |

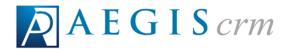

| Functional Area | Description                                                 |
|-----------------|-------------------------------------------------------------|
| Batching        | Enter multiple transactions in to the database at one time. |
| Fulfillment     | Manage acknowledgements and orders.                         |
| Data Center     | Import data from other applications.                        |
| Administration  | Set user rights and system options.                         |

To access a specific module in the database, click the button on the Navigation menu.

### **Navigation Sub-Menus**

Some modules on the Navigation menu have a sub-menu with tasks you can complete such as locating and adding records.

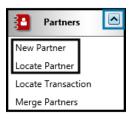

#### **Portal Menu**

The Portal menu displays links so you can view Help documentation, chat with Support, and log out of the database. If you have access to multiple databases, the name of the

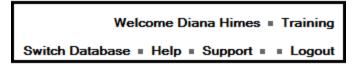

current database displays and the Switch Database link is available to you.

# **Customize The Home Page**

**Aegis CRM** allows each user to add and remove items on the Home page to display the information you want to monitor on a regular basis.

Log in to Aegis CRM and follow these steps to customize your Home page:

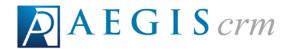

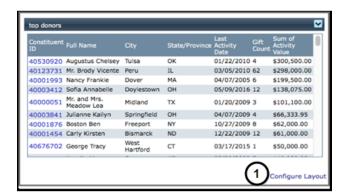

1. Click **Configure Layout** on the bottom right of the Home page.

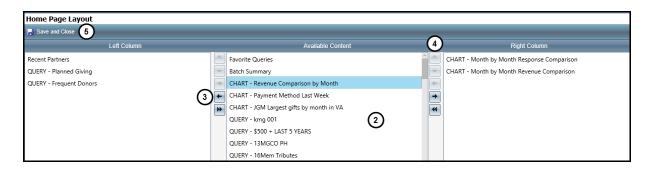

- 2. Select the items to display from the **Available Content** pane.
- 3. Click the left arrow to display the content in the **Left Column** pane or click the right arrow to display the content in the **Right Column** pane.
- 4. Use the other arrow keys to move your content to a different column or change the order they display on the page.
- 5. Repeat steps 2 through 4 to add more content to the page.
- 6. Click Save and Close.

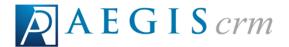

#### **Locate Records**

Records in **Aegis CRM** store information about donors and how they interact with your organization. Being able to locate and open records is critical for managing the data available in **Aegis CRM**. In addition to tracking donors you can also maintain information about vendors and volunteers as well as the funds, appeals, and events you use to further your mission.

# **Record Types**

There are multiple record types that display specific information and the following table identifies some of the record types available in **Aegis CRM**.

| Record Type  | Description                                                           |
|--------------|-----------------------------------------------------------------------|
| Partner      | Track the personal and demographic information about donors.          |
| Transaction  | Manage the donations and appeal responses made by donors.             |
| Query        | Use to identify information in the database quickly and accurately.   |
| Fund         | Track designations when donations are made for specific purposes.     |
| Appeal       | Monitor all forms of communication with donors.                       |
| Event        | Manage all aspects of events hosted by your organization.             |
| Vendor       | Track information about the vendors that provide goods and services.  |
| Inventory    | Maintain the goods and materials used to further your mission.        |
| Major Donors | Use for establishing and cultivating relationships with major donors. |

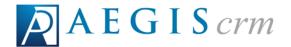

| Record Type | Description                                                                                     |  |
|-------------|-------------------------------------------------------------------------------------------------|--|
| Volunteer   | Identify individuals who give their time to your organization.                                  |  |
| Batch       | Review and approve data that has been entered in to <b>Aegis CRM</b> using <b>Rapid Entry</b> . |  |
| Fulfillment | View the pending and prepared acknowledgements or orders.                                       |  |

# **Begin Your Search**

To control duplication of records in your database, you should always search for a current record before adding a new one in **Aegis CRM**. Depending on the record type you want to locate, finding records is done in one of two ways.

#### **Navigation Sub-Menus**

Some modules on the Navigation menu have a sub-menu with tasks you can complete such as locating records. The table below identifies the record types and the Navigation menu options to choose for your search.

| Record Type | Navigation Menu Button Sequence                                                           |  |
|-------------|-------------------------------------------------------------------------------------------|--|
| Partner     | Click <b>Partners</b> and then select <b>Locate Partner</b> .                             |  |
| Transaction | Click <b>Partners</b> and then select <b>Locate Transaction</b> .                         |  |
| Query       | Click <b>Queries</b> and then select <b>Locate Query</b> .                                |  |
| Appeal      | Click <b>Appeals</b> and then select <b>Locate Appeal</b> .                               |  |
| Event       | Click <b>Events</b> and then select <b>Locate Event</b> .                                 |  |
| Batch       | Click <b>Batching</b> and then select <b>Locate Batch</b> .                               |  |
| Fulfillment | Click <b>Fulfillment</b> and then select <b>Prepared Acks</b> or <b>Prepared Orders</b> . |  |

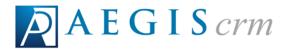

Once you complete the steps above for the record type, a locate page displays fields where you can enter information about the record you want to find.

#### **Navigation Menu**

When searching for fund, vendor, inventory, or volunteer records click the corresponding button on the Navigation menu to display fields where you enter criteria to locate the record.

#### Wildcard Search

You can use the % character to locate records when you only know part of the name or ID used as your search criteria. The following table identifies different ways to use the % character and includes a description of the results you will receive from your search.

| % Character | Results                                               |
|-------------|-------------------------------------------------------|
| Search%     | Displays records that begin with Search.              |
| %Search     | Displays records that end with Search.                |
| %Search%    | Displays records that contain Search in the name.     |
| Sea%rch     | Displays records that begin with Sea and ends in rch. |

The wildcard search is useful if you are unsure of how to spell a donor's name. Use Sm% in the Last Name field to include "Smith" and "Smyth" records in your results.

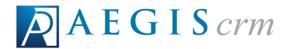

## Partners in Aegis CRM

In **Aegis CRM** you can track information about your donors and supporters on partner records. Depending on how your database has been set up, you may see partners referred to as donors or constituents. In this online Help system we talk about partner records, but you can substitute donor records or constituent records as appropriate.

Partner records contain information about your partners. You can create partner records one at a time in **Aegis CRM** or all at once using Rapid Entry.

Once the records are created in **Aegis CRM**, you can use the information to perform functions including:

- Identifying if the partner will likely to respond to a particular appeal
- Viewing historical donations, notes from conversations, and any inbound and outbound activity associated with the partner.
- Reminding you that you need to follow up with the partner as well as the topic of the follow up.
- Managing multiple addresses for a specific partner.
- Managing pledges, bequests, and annuities.

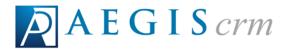

#### Locate a Partner Record

To view information about the donors who give to your organization, you can locate and open their partner record in **Aegis CRM**.

**Note:** It is important that you search for a partner record before adding a new partner.

To locate a partner record, click **Partners** on the Navigation menu and then select **Locate Partner**. On the Locate Partner page, follow these steps:

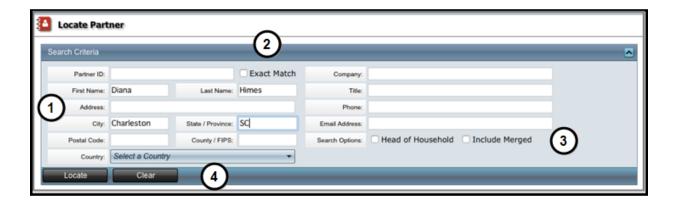

- 1. Enter as much information about the partner in the Search Criteria fields as you can. The more accurate the criteria, the better chances of locating the correct record.
- 2. Mark the **Exact Match** checkbox to locate only records that specifically match the criteria you enter in the fields.
- 3. Mark the **Head of Household** or **Include Merged** checkboxes to use these options in your search.
- 4. Click Locate.
  - a. To locate another partner record, click **Clear** to remove the criteria you entered in the fields.

**Note:** If more than one person is living at an address, marking the **Head of Household** checkbox can be used to select only one person at that address.

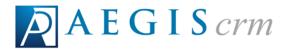

If the record you are searching for is located in the database, it will open in a new page. When multiple records are found, you can sort the results by clicking on a column heading or click the link in the **Partner ID** column to open the partner record.

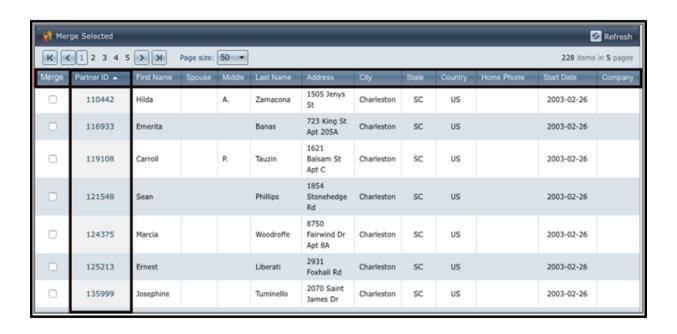

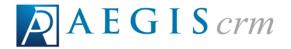

## Navigate a Partner Record

The Partner record stores information about the individuals who interact with your organization. On this record you can view details about the partner and manage the data associated with that partner.

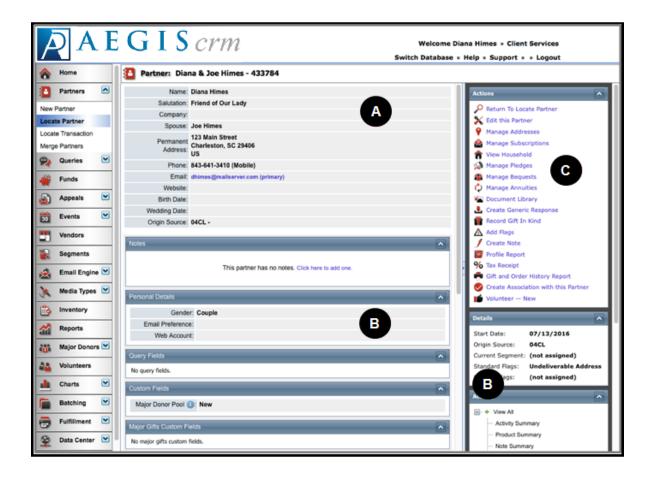

- A. View personal information including name, address, phone number, and email address. If the partner record includes an email address, you can click the address link to open a new email in your default email program.
- B. More details about the partner display and the table below identifies each pane with a description of the information available for the partner.

| Information Pane | Description                              |
|------------------|------------------------------------------|
| Notes            | View and add notes to the partner record |

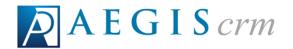

| Information Pane              | Description                                                                                                  |
|-------------------------------|----------------------------------------------------------------------------------------------------|
|                               | such as information about family members.                                                                    |
| Personal Details              | View gender, email preferences, and web accounts.                                                            |
| Query Fields                  |                                                                                                    |
| Custom Fields                 | View data for specific information you want to track.                                                        |
| Major Gifts Custom Fields     |                                                                                                    |
| Change History                | View when a change was made, date it was modified, who made the change, and what changed on the record.      |
| Geographic/Postal/Demographic | View the latitude, longitude, carrier route, and address match code for the partner's address.               |
| Individual Links              |                                                                                                    |
| Details                       | View when the record was added, current segment, and any standard or custom flags assigned to the partner.   |
| Activity                      | View all activity, product, and note summaries as well as all inbound and outbound activity for the partner. |
| Partner Image                 | View an uploaded image of the partner.                                                                       |

C. Click a link in the Actions pane to search for records, make changes to a record, generate reports, and manage the donations made by the partner.

**Note:** You can move these panes around the page to display them the way you want to see the data when you open a partner record.

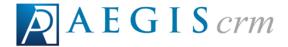

#### **Edit a Partner Record**

After a partner record has been added to **Aegis CRM**, you can modify and update the record to add more information about the partner. To update a partner record, click **Partners** on the Navigation menu, select **Locate Partner**, and then enter information to search for and open the record.

Once you open the partner record, follow these steps to add the new information to the record:

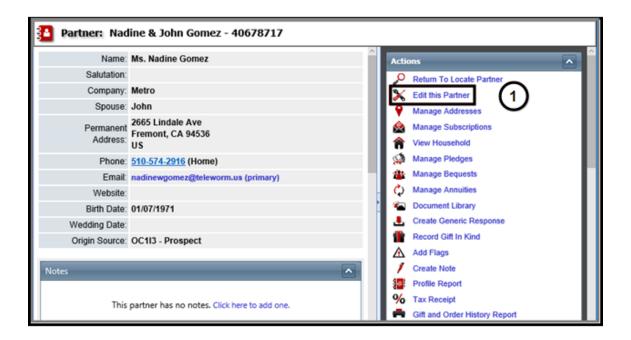

1. Click Edit this Partner.

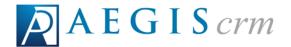

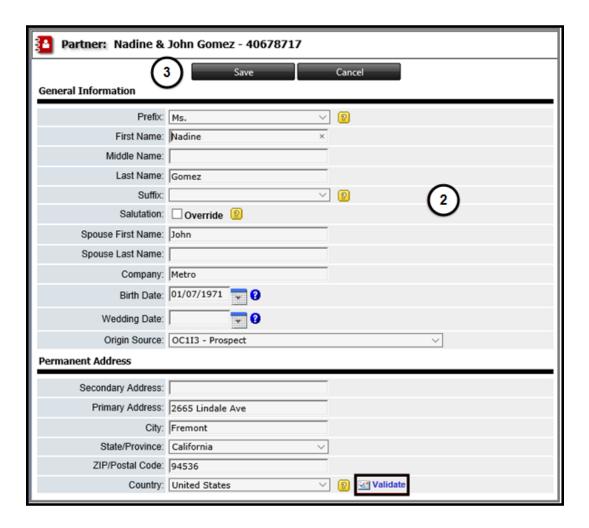

- 2. Enter the information to update the record. If you change the address information, click **Validate** to update the **Geographic / Postal / Demographic** details.
- 3. Click Save.

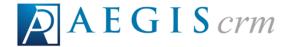

#### Add a New Partner

Information about donors and other individuals who support your mission is stored in partner records (also known as donor and constituent records). You can add individual partner records to **Aegis CRM** or add multiple records using **Rapid Entry**.

**Note:**It is a best practice to search **Aegis CRM** for current records before adding a new record to the database.

To add a new partner record in **Aegis CRM**, click **Partners** on the Navigation menu, select **New Partner** and then follow these steps:

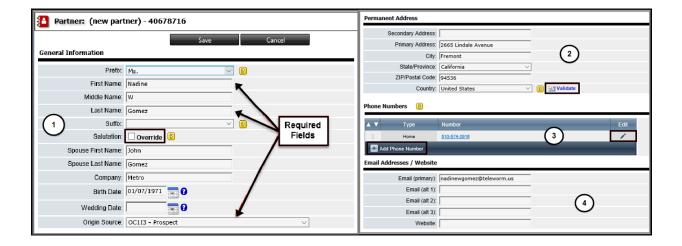

- 1. Enter the **First Name** and **Last Name** of the partner and then select the **Origin Source** for the information you have about the partner. Enter additional information about the partner and the more details you enter, the better results you receive when you create queries and generate reports.
  - a. Mark the **Override** checkbox and then enter a salutation for communications sent to the partner.
- 2. Enter address information for the partner in the **Primary Address**, **City**, **State/Province**, **ZIP/Postal Code**, and **Country** fields. Enter any care of or attention details in the **Secondary Address** field.
  - a. Click Validate to ensure proper delivery and populate the Geographic / Postal / Demographic details for the primary address.

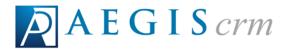

- 3. Click **Add Phone Number**, select the **Type**, and then enter the number including area code. Click the check mark to add the number.
  - a. To modify an added phone number, click the **Edit** icon.
- 4. Enter a primary email address and any alternate addresses. If the partner has a website, enter the URL address in the **Website** field.

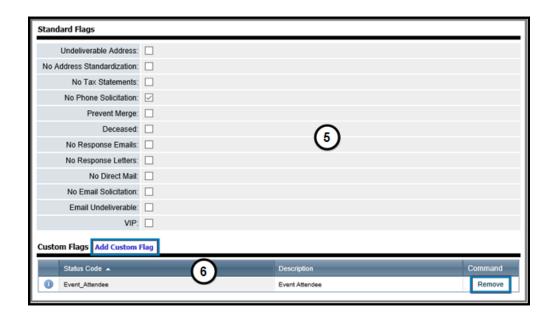

5. Mark the checkboxes in the **Standard Flags** section to help segment records by specific criteria.

EXAMPLE: Mark the **No Phone Solicitation** checkbox to include this partner in a query created to identify partner records who do not want to be contacted by phone.

- Mark the Undeliverable Address checkbox if the mailing address on file has been returned as undeliverable.
- Mark the No Address Standardization checkbox if you do not want the
  entered address to be standardized. Address standardization is the process of making an address uniform. This includes fully spelling out
  words or using the US Postal Service's standard abbreviations.
- Mark the No Tax Statements checkbox if the partner requests that he
  or she not be sent tax statements.

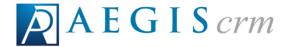

- Mark the **No Phone Solicitation** checkbox if the partner requests that he or she should not be contacted via telephone.
- Mark the Prevent Merge checkbox if there is a reason why this partner's record should not be merged with another record having the same name and contact information.
- Mark the Deceased checkbox if notification is received that this partner is deceased.
- Mark the **No Response Emails** checkbox if the partner requests that he or she does not want to receive response emails.
- Mark the **No Response Letters** checkbox if the partner does not want to receive response letters.
- Mark the No Direct Mail checkbox if the partner does not want to receive direct mail.
- Mark the No Email Solicitation checkbox if the partner does not want to receive solicitations via email.
- Mark the **Email Undeliverable** checkbox if the email sent to this partner with the provided email address could not be delivered.
- Mark the **VIP** checkbox if this partner is a VIP partner.
- 6. Click **Add Custom Flag** to select the flags to add to the partner record.

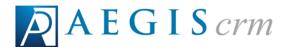

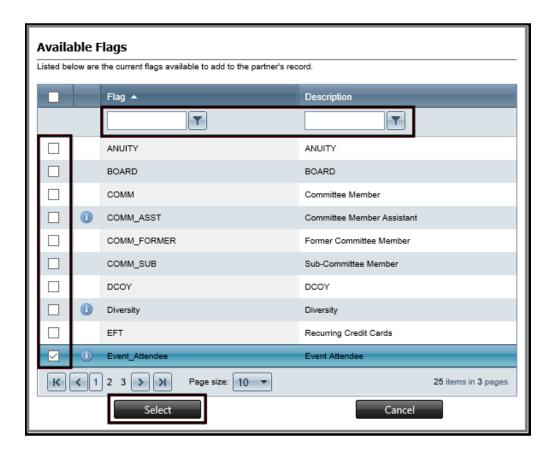

- Enter criteria in the **Flag** and **Description** fields to filter the list of available flags that display on the page.
- Mark the checkboxes for the custom flags to add to the partner record and then click Select.
  - Mark the Undeliverable Address checkbox if the mailing address on file has been returned as undeliverable.
  - Mark the No Address Standardization checkbox if you do not want the entered address to be standardized for some reason. Address standardization is the process of making an address uniform. This includes fully spelling out words or using the US Postal Service's standard abbreviations.
  - Mark the **No Tax Statements** checkbox if the partner requests that he or she not be sent tax statements.

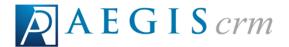

- Mark the **No Phone Solicitation** checkbox if the partner requests that he or she should not be contacted via telephone.
- Mark the Prevent Merge checkbox if there is a reason why this
  partner's record should not be merged with another record
  having the same name and contact information.
- Mark the **Deceased** checkbox if notification is received that this partner is deceased.
- Mark the **No Response Emails** checkbox if the partner requests that he or she does not want to receive response emails.
- Mark the **No Response Letters** checkbox if the partner requests that he or she does not want to receive response letters.
- Mark the No Direct Mail checkbox if the partner does not want to receive direct mail.
- Mark the No Email Solicitation checkbox if the partner has indicated that he or she does not want to receive solicitations via email.
- Mark the Email Undeliverable checkbox if the email sent to this partner with the provided email address could not be delivered.
- Mark the **VIP** checkbox if this partner is a VIP partner.

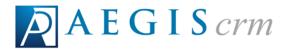

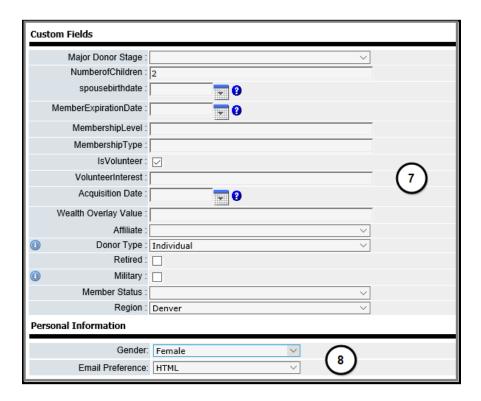

7. Enter details or mark checkboxes to add custom fields to the partner record.

**NOTE:** The fields that display are specific to your organization and may be different than the options shown in the above graphic.

8. Select the Gender of the partner and the Email Preference (HTML or TEXT)

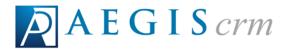

for the format for receiving emails from your organization.

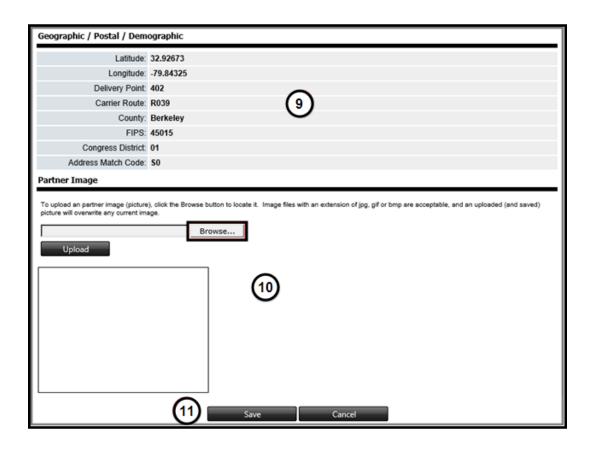

- 9. The **Geographic / Postal / Demographic** information based on the validated primary address details you entered display in this section. Any changes to the primary address must be validated to update this information.
- 10. Click **Browse** to search for an image and then click **Upload** to add the image to the partner record.
- 11. Click Save.

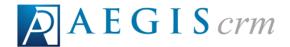

# **Transactions in Aegis CRM**

In **Aegis CRM** you can track information about the payments and donations made to your organization from your partners. Transaction records contain information including payment amount and method used to make the payment. You enter all payments and donations using Rapid Entry so you can query and report on them in **Aegis CRM**.

#### Transactions can include:

- Donations to your organization.
- Payments made by ordering products your organization sells.
- Registration fees for event attendance.
- Donations to your organization.

#### Locate a Transaction Record

Click **Partners** on the Navigation menu and then select **Locate Transaction**. On the Locate Transaction page, follow these steps:

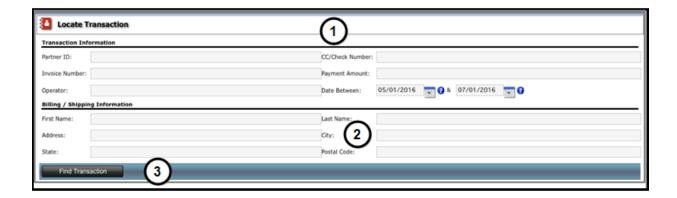

- Enter as much information about the transaction in the Transaction Information fields as you can. The more accurate the details, the better chances of locating the correct record.
- 2. Enter additional information in **the Billing / Shipping Information** fields to further define the criteria for your search.
- 3. Click Find Transaction.

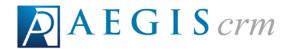

If the record you are searching for is located in the database, it will open in a new page. When multiple records are found, you can sort the results by clicking on the column headings or click the **View** link to open the transaction record.

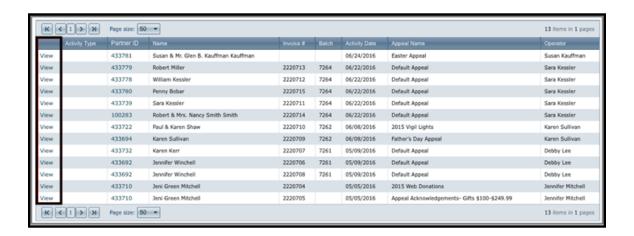

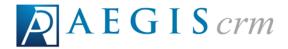

# Navigate a Transaction Record

The transaction record stores information about the gifts your organization receives from donors. On this record you can view details about the transaction and manage the data associated with that transaction.

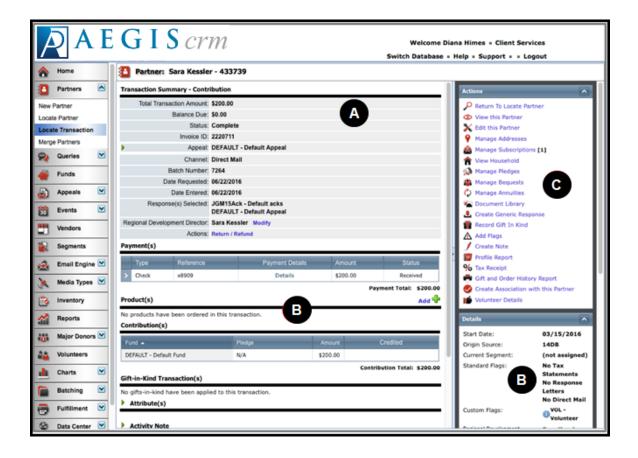

- A. View information including total amount, balance due, appeal, batch number, date entered, and regional development director.
- B. More details about the transaction display and the table below identifies each pane with a description of the information available on the record.

| Information<br>Pane | Description                                                                         |
|---------------------|-------------------------------------------------------------------------------------|
| Payment(s)          | View the payment total along with the amount of each payment included in the total. |

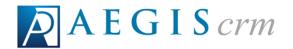

| Information<br>Pane            | Description                                                                                                  |
|--------------------------------|----------------------------------------------------------------------------------------------------|
| Product(s)                     | View and add product information ordered for the transaction.                                                |
| Contribution(s)                | View the total contribution along with the funds and amounts applied to each fund.                           |
| Gift-in-Kind<br>Transaction(s) | View details about a gift (vehicle, land, stock, etc.) given to your organization.                           |
| Attribute(s)                   |                                                                                                    |
| Activity Note                  | View any additional information specific to the transaction.                                                 |
| Shipping                       | View shipping information for any orders added to the transaction.                                           |
| Change History                 | View when a change was made, date it was modified, who made the change, and what changed on the record.      |
| Details                        | View when the record was added, current segment, and any standard or custom flags assigned to the partner.   |
| Activity                       | View all activity, product, and note summaries as well as all inbound and outbound activity for the partner. |
| Partner Image                  | View an uploaded image of the partner.                                                                       |

C. Click a link in the Actions pane to view the partner record, search for other partner records, make changes to the current partner record, generate reports, and manage donations made by the partner.

**Note:**You can move these panes around the page to display them the way you want to see the data when you open a transaction record.

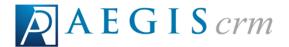

# **Rapid Entry**

Rapid Entry is used to quickly enter data in a batch that is then processed in **Aegis CRM**. A batch is a way to divide up the data entry of information into smaller more manageable pieces and then distribute them to a team of data entry personnel.

With **Aegis CRM**, your organization can scale to any size or number of batches necessary to accommodate all sized organizations. You enter the data in batches using Rapid Entry so you can query and report on that information in **Aegis CRM**.

# **Install Rapid Entry**

To install **Rapid Entry**, follow these steps:

Click <a href="https://app.mybernard.com/rapidentry/publish.htm">https://app.mybernard.com/rapidentry/publish.htm</a> to access the installation page for Rapid Entry:

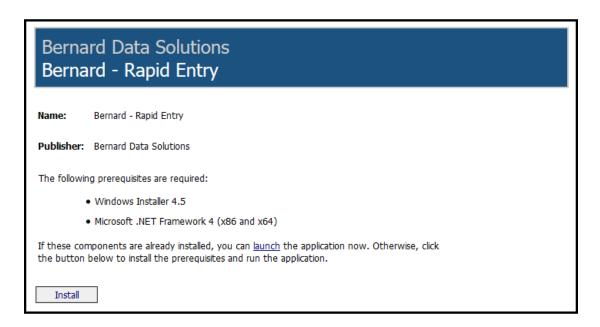

2. Click **Install** to begin the installation. If the .NET Framework version 4 is not installed on your computer, you will be prompted to do so before continuing the installation of **Rapid Entry**. Follow the prompts to continue the installation.

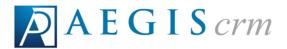

3. After installing the .NET framework (and rebooting if prompted to do so), return to <a href="https://app.mybernard.com/rapidentry/publish.htm">https://app.mybernard.com/rapidentry/publish.htm</a> and click the install button again. Follow the instructions to complete the install of Rapid Entry.

Once the installation is complete, the Rapid Entry icon is available on your desktop. When you double click the Rapid Entry icon and a new version is available, it is automatically downloaded and installed on your computer.

## **Get Started with Rapid Entry**

Rapid Entry is used to enter multiple items in to a batch that is then processed and uploaded to **Aegis CRM**.

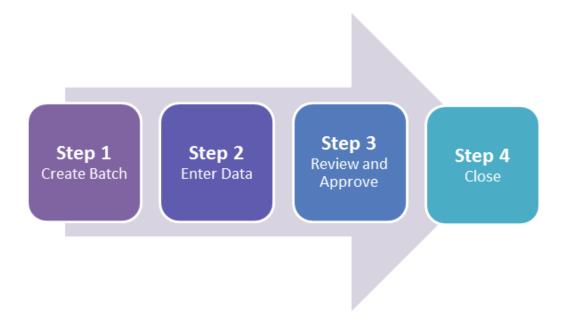

Before you can use Rapid Entry, you must install it on your computer.

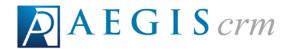

# Log in to Rapid Entry

Double click the Rapid Entry icon on your desktop and then follow these steps:

- 1. Enter your User Name and Password.
- 2. Click Login.

#### Navigate the Rapid Entry Home Screen

There are four main sections on the home screen.

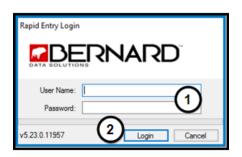

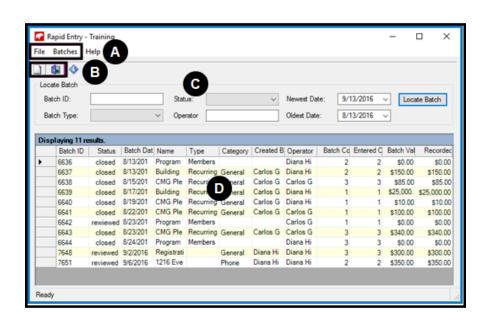

- A. The **Menu** section includes these options:
  - 1. On the File menu, click Exit to close Rapid Entry.
    - a. You can also click the X in the top right corner to exit Rapid Entry.
- B. On the **Batches** menu, you can create a new batch or edit the selected batch.
  - 1. Navigate your mouse to the **Quick Links** section for quick access to::
    - a. Create a New Batch.
    - b. Exit Rapid Entry.

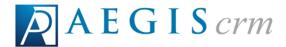

- C. In the **Locate Batch** section, you can enter criteria to search for a specific batch.
- D. All of the batches that meet the criteria you entered in the **Locate Batch** section display in the list.
  - 1. Double-click on a row to open the Batch Entry screen.

### **Batch Status**

In the batch results list, the status of the batch displays in the **Status** column. The following table identifies the different batch states and includes a description of each.

| Batch Status | Description                                                                                                    |
|--------------|----------------------------------------------------------------------------------------------------|
| Open         | Data is being entered in the batch or it is being reviewed.                                                                                                    |
| Pending      | Data has been entered but does not reconcile or needs to be reviewed.                                                                                                    |
| Reviewed     | The batch is ready to be reconciled against the daily deposit.                                                                                                    |
| Closed       | The batch is reconciled and transactions do not require review.                                                                                                    |
| Processing   | Data is being imported to <b>Aegis CRM</b> . If the batch remains in the processing state for more than an hour, send an email to <a href="mailtosupport@aegispremier.com">support@aegispremier.com</a> . |
| Locked       | The batch has been reconciled with the daily deposit and the day has been closed.                                                                                                    |

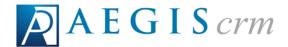

#### Create a New Batch

To create a new batch, click the **New Batch** icon and then follow these steps:

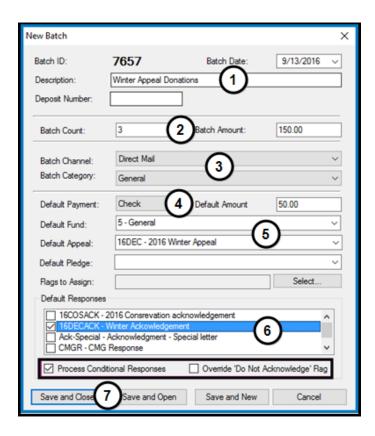

Rapid Entryautomatically assigns the **Batch ID** using the next unused sequential number.

- 1. Enter the current date and a description for the batch.
- 2. Enter the number of unique items to be added and the total amount of the transactions included in the batch.

EXAMPLE: If you have 36 checks to enter and two are from the same donor, the batch count would be 35.

EXAMPLE: If there have 36 checks to enter and the combined dollar total is \$2,700, the total amount is 2700.

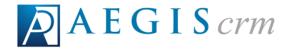

**Note:** You do not need to use a dollar sign, comma, or decimal point when entering an amount. Twenty-seven dollars is **27**, while two thousand seven hundred dollars is **2700**.

**Note:** You can change the batch count and amount after you start entering batch information, provided you have the user rights to edit the Batch Header.

3. Select the **Batch Channel**; such as Mail, Internet or Phone and **Batch Category** such as checks or cash.

**Note:** The selected channel and category applies to every item entered in the batch.

- 4. Select the **Default Payment** and enter the **Default Amount** for each payment. These are automatically added to all entries unless you manually override them on a line-by-line basis.
- 5. Select the **Default Fund** and **Default Appeal**.

TIP: Because an appeal is required when creating a batch in **Rapid Entry**, if you receive donations that were not motivated by an appeal we suggest you create a White Mail appeal for these donations.

- 6. Mark the checkbox for the default acknowledgement to be sent to the donor.
  - a. Mark the **Process Conditional Responses** checkbox to apply the response rules on the record.
  - b. Mark the **Override "Do Not Acknowledge"** Flag to send the acknowledgement even if this flag is set on the partner record.
- 7. Click **Save and Open**. You can click **Save and New** to create another batch.

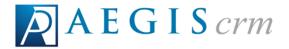

## **Options in Rapid Entry**

Batch options allow you to set up the different data entry panels available in Rapid Entry.

### **Transaction Collection**

The **Transaction Collection** tab allows you to select the panels and data entry areas for those panels that should display on the Batch Entry window.

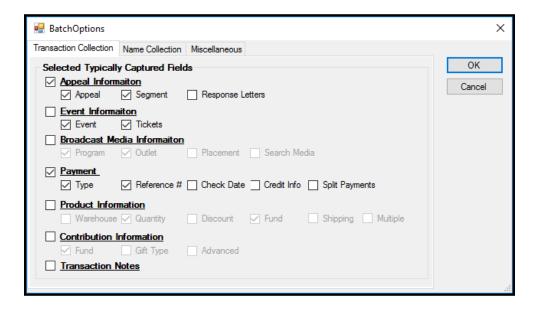

## Name Collection

The **Name Collection** tab sets the preferred method for identifying duplicate partner records and what to do if duplicate records are found.

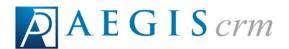

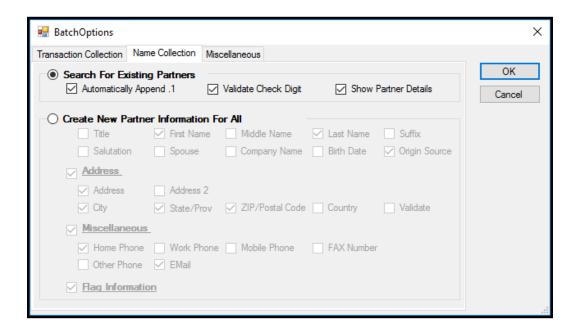

Select **Search for Existing Partners** to add a **Partner** panel where you enter a partner ID and search for existing partner records. If a partner record is not found, click **New** to enter data for the new partner.

Select Create New Partner Information for all Transactions to add a new Partner panel where you can enter information about the partner so it can be added to Aegis CRM.

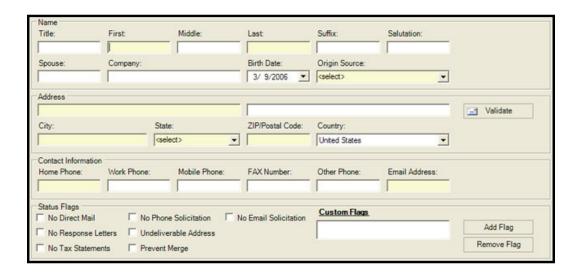

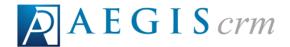

#### Miscellaneous

On the Miscellaneous tab, you define the options for quing transactions, how to display the selected data entry row, and display payment details.

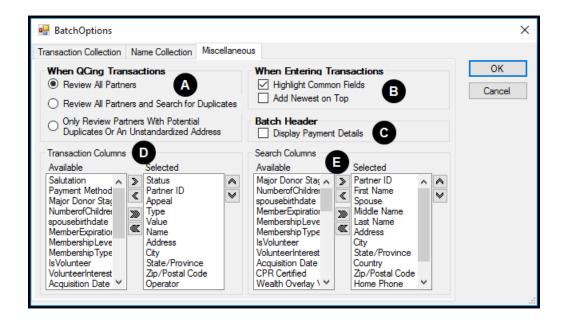

- A. In the When QCing Transactions frame, there are quality control options that determine which transactions should be reviewed after they have been entered. You can choose Review All Partners, Review All Partners and Search for Duplicates, or Only Review Partners with Potential Duplicates Or An Unstandardized Address.
- B. Mark the checkboxes in the **When Entering Transactions** frame to **Highlight Common Fields** and add a colored background to the selected data entry areas or **Add Newest on Top** so that the newest transaction displays first.
- C. Mark the **Display Payment Details** checkbox to list the details in the **Batch Header**.
- D. Select columns in the **Available** pane and then click the right arrow to add it to the **Selected** pane so the column displays in the batch results.
- E. Select columns in the **Available** pane and then cllick the right arrow to add it to the **Selected** pane so it displays in the search results.

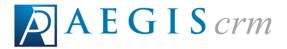

#### Edit a Batch Header

**Note:** You can change the batch count and amount after you start entering batch information, provided you have the user rights to edit the Batch Header.

To edit a batch header log in to Rapid Entry, select the row for the batch header you want to edit, and then follow these steps:

1. On the Menu bar, select **Batches** and then select **Edit Batch**.

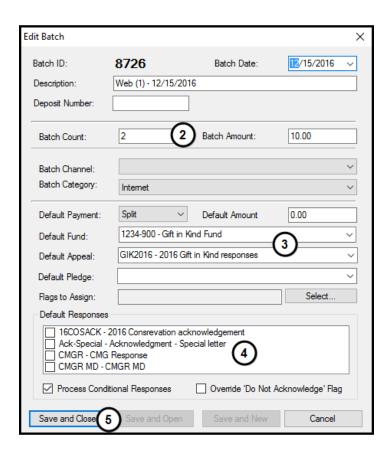

- 2. Modify the **Batch Count** or **Batch Amount**.
- 3. Change the default options.
- 4. Edit the default responses.
- 5. Click Save and Close.

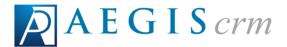

## **Appeal Panel**

The Appeal panel displays options for identifying the motivating appeal for the transactions you enter in a batch.

**Note:** Press F2 to toggle between displaying and hiding the Appeal panel.

#### **Terms You Should Know**

- An **Appeal** is any form of communication that solicits a donation.
- A Motivating Appeal is the appeal that solicited the contribution, such as "Monthly Newsletter."
- A **Segment** is a specific group within the appeal, such as, "All constituents who contributed within the last 12 months."
- A Response is an acknowledgement sent to a contributor for a specific contribution.
- A Document Template is used to create an automatic response (acknowledgement) for an appeal, typically set up with merge fields for address information.

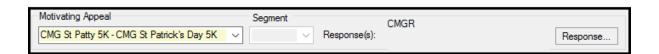

The name of the appeal and the segment (category) within the appeal display in the panel. If multiple appeals and segments are available, you will be able to select one from the options in the drop-down box. The information displayed in the **Motivating Appeal** and the **Segment** fields is determined by the choices made when the batch was created.

## **Choose Another Response**

To choose a response document other than that shown on the Appeal panel, click **Response** and then follow these steps:

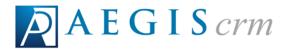

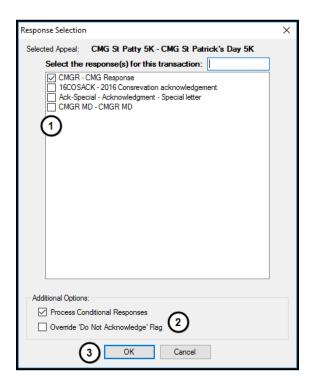

- 1. Mark the checkboxes for the reponses to use in the batch.
- 2. Mark the checkboxes to process conditional responses or override the "Do Not Acknowledge Flag" for the partner records included in the batch.

**Note:** Marking or unmarking a checkbox allows the user to decide whether or not the appeal's business rules will be considered along with any that are manually selected by the operator.

**Note:** If a response is selected when a new batch is created and it is different than that set by the business rule(s) in the appeal, both the business rule response AND the checked response will be sent for all transactions that meet the criteria set for the responses.

**Note:** If, during or after a transaction is entered, the response is manually unchecked, NO RESPONSE WILL BE SENT, even if the transaction meets criteria in the motivating appeal. Any change at this level supersedes response templates previously set whether in the business rules of the motivating appeal or in the batch set-up.

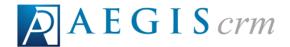

## **Payment Panel**

Note: Press F3 to toggle between displaying and hiding the Payment panel.

## Terms you Should Know:

- The **Payment Amount** is the total sum of dollars received from a single appeal contribution.
- A **Payment Method** is the way in which the contribution was received (cash, check, etc.).
- A Split Payment is a single transaction split between different payment methods.
- A **Tax Deductible Contribution** is the amount donors can deduct on their taxes.

**Note:** Please be sure you understand the differences between a payment, a split payment, or a **Tax Deductible Contribution** to ensure accurate and efficient transaction data entry.

The **Payment Panel** provides options for choosing the payment method for the transaction.

#### **Payment Methods**

The Payment Method can be set as the default during new batch setup or on each transaction. The following tables identifies the different payment methods and includes a description of each method.

| Payment Method | Description                                                                                                 |
|----------------|----------------------------------------------------------------------------------------------------|
| Cash           | Enter the entire dollar amount and select <b>Cash</b> as the payment method.                                |
| Check          | Enter the entire dollar amount, select <b>Check</b> as the payment method, and then enter the check number. |
| Credit Card    | Enter the entire dollar amount, select <b>Credit Card</b> as the payment method, and then enter             |

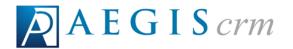

| Payment Method                  | Description                                                                                                    |
|---------------------------------|----------------------------------------------------------------------------------------------------|
|                                 | the card number. Click <b>CC Details</b> to add more information about the card including CVV number and expiration date                                                                                     |
| Electronic Funds Transfer (EFT) | Enter the entire dollar amount, select <b>EFT</b> as the payment method, and enter the card number. Click <b>CC Details</b> to add more information about the card including CVV number and expiration date. |

#### **Payment Amounts**

Enter the payment amount as a whole dollar amount (five dollars is "5") or as a decimal amount (five dollars and thirty-two cents is "5.32").

**Note:** The payment amount does not require the dollar sign or the comma.

## **Split Payments**

The **Split** button gives you the ability to split a single payment using different payment methods.

Example: if a single payment is received using a check and credit card, you can split them and enter both payment methods for the payment. When the Split button is clicked, the "Payment Split" box is displayed. The box provides guidelines for adding and editing a split.

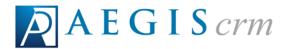

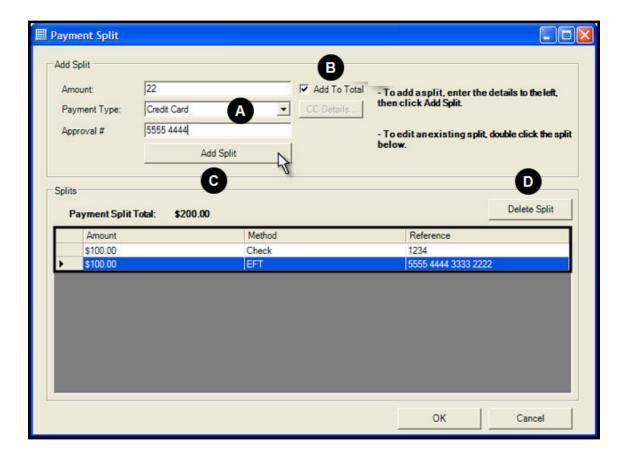

- A. Enter the payment amount, type, and other information for the split. The fields that display in the Add Split panel will change depending on the payment type you select.
- B. Mark the **Add to Total** checkbox to include the split amount in the total for the payment.
- C. Click **Add Split** to add the payment to the Splits panel and automatically update the **Payment Split Total** field.
- D. Click **Delete Split** to remove the selected payment from the total.

In the example above, two splits for \$100.00 each have been added, and a third for \$22.00 is about to be completed, for a total of \$222.00 dollars.

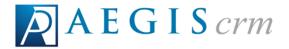

## **Review Entries in Rapid Entry**

As you enter information in Rapid Entry, it is searched for potential duplicate records and non-standardized addresses. If there is a problem with an entry, the status flag changes in the Status column. All entries that do not display the green check mark must be reviewed before a batch can be properly closed in **Aegis CRM**.

## **Status Flags**

Status flags are applied to each transaction entered in Rapid Entry and are displayed in the Status column of the Batch Entry screen. The table below identifies the stats flags and includes a description of each flag.

| Status Flag                          | Description                                                                                                    |
|--------------------------------------|----------------------------------------------------------------------------------------------------|
| Green Check Mark                     | No issues with the Partner record have been found.                                                                                                    |
| Yellow Check Mark                    | There is an issue with the Partner record and it needs to be reviewed                                                                                       |
| Green Check Mark with<br>People Icon | A similar record has been found with a potential for<br>duplicate records. If they the records are duplicates,<br>you can merge the records in Rapid Entry. |
| Letter with a Red Circle and Bar     | The Partner record does not have a standardized address.                                                                                                    |

## **Review an Entry**

To review an entry select the record with an issue, click **Review** in the Batch Header panel.

After duplicate records have been merged or other issues have corrected, click Review Next to display the next record for review.

**Note:** Depending on the choices made on the Miscellaneous tab of the batch Options screen, either the next entry in the list or one with a potential issue displays for you to review.

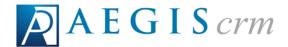

#### **Introduction To Queries**

**Aegis CRM**'s Query module is designed to help you get the answers you need from your database quickly and accurately. It is a very powerful tool that can be used to find the answers to simple questions like:

"How many of our donors have given a gift of \$100 or more in the past twelve months and live in California?"

You can also use the Query module to create complex queries that answer questions such as:

"We need to know how many of our donors who received our March Announcement Letter have given at least three gifts in the past six months that totaled more than \$1000, or were added to the system in the last three months and have given at least \$100."

For either example you use the same process to build your query. With an understanding of the basic principles of queries and how they interact with your database, you can provide answers to any database question.

For any query, you need to answer two questions:

- 1. What is the criteria for identifying common records?
- 2. What type of records and information do you want in your results?

#### Criteria

The criteria you use filters the database to separate the records you want from other records in the database. There are many different ways to apply these filters, depending on the type of query you create. When you select a query type, you are applying the first filter to your query.

## **Query Types**

**Aegis CRM** includes multiple query types you can use to identify the information you want included in your results.

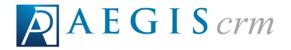

Example: You have a partner named Joe Smith who has given three gifts in the current year. If you create a contact query for current year donors, Joe Smith is included once in the results. If you create a gift query for gifts received during the current year, Joe Smith will be included in your results for each gift he made.

The most commonly used query types in **Aegis CRM** are Contacts, Activity, and Gifts. The following table includes a description and sample criteria for each query type.

| Query Type        | Description                                                                              | Sample                                                                                         |
|-------------------|------------------------------------------------------------------------------------------|------------------------------------------------------------------------------------------------|
| Contact<br>Query  | Group partners that have something in common.                                            | Partners who live in Maine with an average gift of \$25 or higher                              |
| Activity<br>Query | Group records based on inbound activities including any that did not include a donation. | Partners who responded to a specific appeal, during a specific time frame, and made a pledge   |
| Gift Query        | Group transaction records based on something they have in common.                        | Gifts given by specific appeal, during a specific time frame, and entered in a specific batch. |

## **Operators**

You can operators in your query to help identify the records you want in your results. The **And** operator looks for records that meet all criteria you add to the query.

Example: How many of our partners have given a gift of \$100 or more in the past twelve months **and** live in California?

The results include records for all partners who gave \$100 or more living in California.

#### **Introduction To Queries**

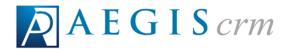

The **Or** operator looks for records that meet at least one of the criteria you added to your query.

Example: How many of our partners have given a gift of \$100 or more in the past twelve months **or** live in California?

You will receive more results because they include all records for partners who have given \$100 or more regardless of where they live and records for all partners living in California regardless of the amount they have given to your organization.

Value operators specify what to include in the query results. In the example query above, the phrase "have given a gift of \$100 or more" uses the value operator "equal to or greater than" to determine which records meet that criteria and should be included in the results.

**Note:** Make sure that when you create queires using multiple criteria, you identify the value operators for each criteria you use.

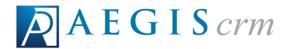

# **Query Types**

The table below identifies the different query types available in **Aegis CRM** and includes a description, example, and the type of results available for the query.

| Query Type                    | Description                                                                                                    | Example                                                                                                    | Result Type        |
|-------------------------------|----------------------------------------------------------------------------------------------------|----------------------------------------------------------------------------------------------------|--------------------|
| Activity                      | Find information about inbound correspondence with your partners. Donations, orders, and nonzero-dollar responses are all included in the Activity Query Type. | Activity Value is<br>greater than or<br>equal to \$5 AND<br>Activity Date is<br>greater than or<br>equal to 6/1/2015                       | Gifts              |
| Appeals                       | Find detailed information on<br>appeals, such as<br>acknowledgements,<br>packages, grouping options,<br>and general appeal status.                             | Appeal Date is<br>greater than or<br>equal to 6/1/2015<br>AND Active is<br>equal to True<br>AND Appeal Type<br>is equal to<br>Solicitation | Appeals            |
| Appeal<br>Segments            | Find information on specific appeal segments such as Description, Mail Count, Segment Cost                                                                     | Appeal ID is equal to OC3DV0408                                                                                                    | Appeal<br>Segments |
| Available<br>Contact<br>Flags | Contact Flags are custom fields added for your specific organization.                                                                                          | Flag Description<br>is equal to<br>Quarterly                                                                                               | Contact Flags      |
| Batches                       | Find information on specific batches, such as Amount, Date, Type, Status, etc.                                                                                 | Batch Date is<br>equal to 6/1/2015<br>AND Batch<br>Status is equal to<br>Reviewed                                                          | Batch Details      |

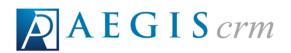

| Query Type        | Description                                                                                                    | Example                                                                                                    | Result Type        |
|-------------------|----------------------------------------------------------------------------------------------------|----------------------------------------------------------------------------------------------------|--------------------|
| Campaign          | Find gift information on a<br>specific campaign, such as<br>Date Gift Received, Gift Value                                | Campaign Name is equal to BG31C                                                                                     | Gifts              |
| Change<br>History | Find information on changes made to contact records, such as an address and custom data field changes.                    | Date Changed is<br>greater than or<br>equal to 6/1/2015<br>AND Modified<br>Property is equal<br>to Address1         | Contacts           |
| Contacts          | Find information on partner records in the database. This is also the query type used for Appeal Pulls.                   | Date Joined Is Greater than or Equal to 6/1/2015 AND Sum of Gifts in Last 12 Months is Greater than or Equal to \$5 | Contacts           |
| Day Deposits      | Used in conjunction with the Day Closing function, this query type provides summary information on batch deposits.        | Deposit Date is<br>equal to 6/1/2007                                                                                | Deposit<br>Details |
| Funds             | Find gift information for a specific fund, or group of funds.                                                             | Fund ID is equal<br>to 2005 Fund                                                                                    | Gifts              |
| Gifts             | Find information on non-<br>zero dollar, non-pledge<br>transactions, such as Date<br>Received, Batch Number,<br>Appeal ID | Date Received is<br>greater than or<br>equal to 6/1/2007<br>AND Gift Value is<br>greater than or<br>equal to \$100  | Gifts              |

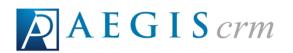

| Query Type           | Description                                                                                                    | Example                                                                                    | Result Type        |
|----------------------|----------------------------------------------------------------------------------------------------|--------------------------------------------------------------------------------------------|--------------------|
| Inventory            | Find information on<br>inventory items, such as<br>Location, Price, Fair Market<br>Value, Reorder Levels                                                                                                    | Active is equal to<br>True                                                                 | Inventory<br>Items |
| Invoice Gifts        | Find information based on<br>donations only. No order or<br>other non-donation<br>transactions are included                                                                                                    | Appeal ID is<br>equal to 0C3TC<br>AND Gift Date is<br>greater than or<br>equal to 6/1/2007 | Gifts              |
| Invoice Items        | Find information about order<br>transactions, such as SKU's ,<br>purchases, fair market value,<br>etc                                                                                                    | SKU is equal to<br>CBA1112                                                                 | Invoice Items      |
| Invoices             | Find information about order<br>transactions, such as<br>transaction totals, appeal<br>trends, etc                                                                                                    | Appeal ID is equal to OC3TC                                                                | Invoice Items      |
| Letters              | Find information based on solicitations, whether direct mail, telephone or email, with the exception of response or acknowledgement letters. This will return all constituents that receive the solicitation, whether they reply or not. | Appeal ID is equal to OC3HC0908                                                            | Contacts           |
| Outbound<br>Activity | Find information based on response or acknowledgement appeals.                                                                                                    | Appeal ID is equal to OCSC2010                                                             | Contacts           |
| Packages             | Find information on appeal                                                                                                    | Appeal ID is                                                                               | Gifts              |

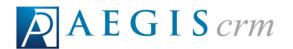

| Query Type         | Description                                                                                                    | Example                                                                                                    | Result Type   |
|--------------------|----------------------------------------------------------------------------------------------------|----------------------------------------------------------------------------------------------------|---------------|
|                    | packages, such as which packages are assigned to an appeal, costs and counts, etc.                                                | equal to OC1FD                                                                                                    |               |
| Payments           | Find information on what<br>types of payment methods<br>were used by constituents,<br>such as Checks, Cash, Credit<br>Cards, etc. | Payment Type is<br>equal to Credit<br>Card and<br>Payment Date is<br>greater than or<br>equal to 6/1/2007                            | Gifts         |
| Pledges            | Find information on pledges made by your partners, such as original appeal, income generated from pledge payments.                | Date Pledged is<br>greater than or<br>equal to 6/1/2007<br>AND Active<br>Pledge is equal to<br>True                                  | Pledges       |
| RDD<br>Assignments | Find giving information on<br>Regional Development<br>Director (RDD) assignments                                                  | RDD Name is<br>equal to Planned<br>Giving Officer<br>AND Activity Date<br>is greater than or<br>equal to 6/1/2007                    | Gifts         |
| User Activity      | Find information on specific user activities                                                                                      | Operation is<br>equal to Create<br>AND Time Stamp<br>is greater than or<br>equal to 6/1/2007<br>AND Category is<br>equal to Activity | User Activity |

Note: Saved queries can be used as a template for creating new queries.

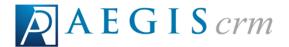

#### Locate a Query

Queries allow you to group records based on specific criteria such as the number of donors who have given \$100 or more in the last year and live in California. To view these records, you can locate and open a query record in **Aegis CRM**.

Saved queries can be used as a template for creating new queries that you can easily track and monitor on the Home page.

**Note:** Only the queries available to everyone in your organization display in your search results. If a user marks a query as private, it only displays in the results for the user who created the query.

To locate a query, click **Queries** on the Navigation menu and then select **Locate Query**. On the Locate Query page, follow these steps:

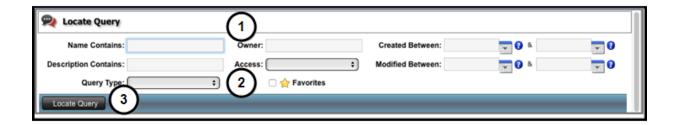

- 1. Enter as much information about the query in the available fields as you can. The more accurate the criteria, the better the chances of locating the correct query.
- 2. Select the **Query Type** such as activity, event, or payment to further define the criteria for your search.
- 3. Click Locate Query.

When multiple records are found, you can sort the results by clicking on the column headings or click the link in the **Query Name** column to open the query record.

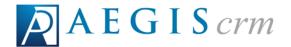

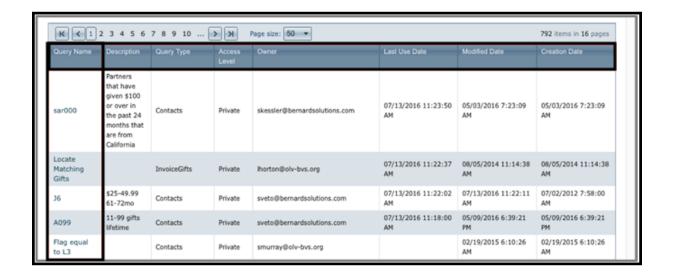

### Navigate a Query Record

The query record allows you to view general information, criteria filters, and output fields of the records included in the query results.

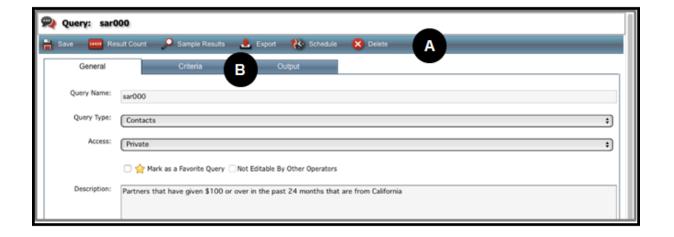

#### A. Click a button to:

- Save Allows you to save the query for future use
- **Result Count** Returns the total number of records included in the query.
- Sample Results Returns the first 200 records included in the query.

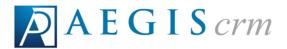

- Schedule Create a job schedule to run the query at a later time.
- Export Allows the user to export the query results
- Delete Deletes the entire query
- B. Access general information about the query as well as the criteria used to filter the results and the information you want to view in those results.

#### The General Tab

On the General tab you can view basic information about the query.

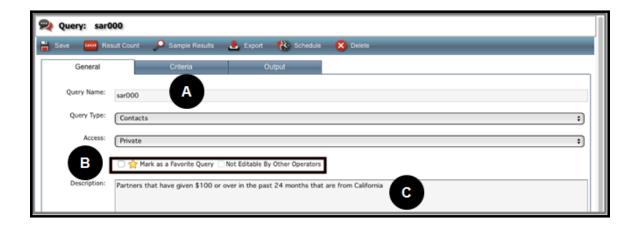

- A. View the name, guery type, and access level for the guery.
- B. Determine whether the query has been marked as a favorite or whether others are able to make changes to the query.
- C. View a description of the query that identifies the information you want included in the results.

## The Criteria Tab

On the Criteria tab, you can view the fields that have been selected to filter the records selected for the query.

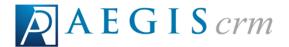

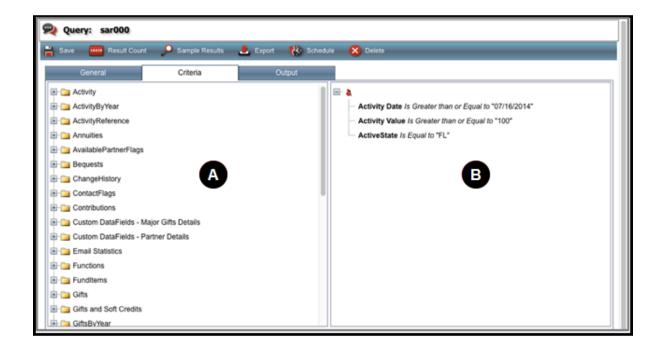

- A. View the fields available to select as filters based on the query type you selected on the General tab.
- B. View the fields selected as filters for the query.

# The Output Tab

On the Output tab, you can select the fields you want displayed in your results.

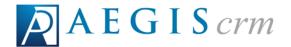

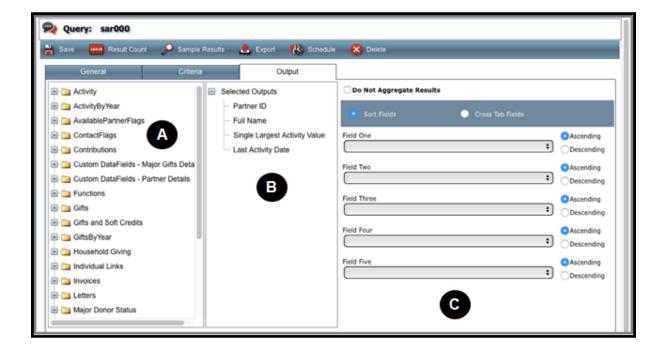

- A. View the fields you can select for your output based on the query type you selected on the General tab.
- B. View the fields selected as the output for the query.
- C. View the fields used for sorting the output results and determine whether they display in ascending or descending order.

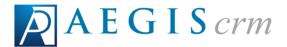

## **Create a Contact Query**

A contact query groups partner records that have something in common based on the criteria you identify when you build the query. For this query, you want to identify all new donors who gave more than \$100 in 2016.

## **General Information**

To create a contact query click **Queries** on the Navigation menu, click **New Query**, and then follow these steps:

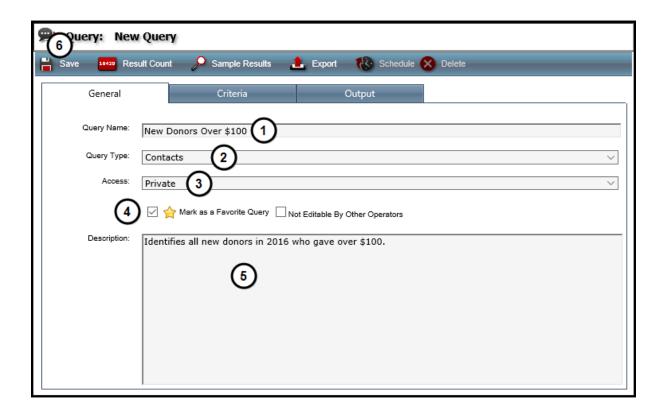

1. Enter a name for the query.

Tip: If there are several users who create queries, it is helpful to prefix your queries with your initials to make them easier to find later.

2. Select **Contacts** for the **Query Type** field.

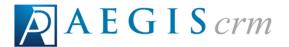

- 3. Select who has access, besides you, to the query.
  - 1. Choose **Private** to restrict access for other users.
  - 2. Choose **Everyone** to allow all users access to the query.
  - 3. Choose **Admin** to give only users with administrative rights to the database access to the query.
- 4. Mark the **Mark as a Favorite Query** checkbox so you can add it to your Home page.
- 5. Enter a description that identifies the purpose of the query.
- 6. Click Save.

#### Criteria

On the Criteria tab you add the filters to your query. To add the filters, select the Criteria tab and then follow these steps:

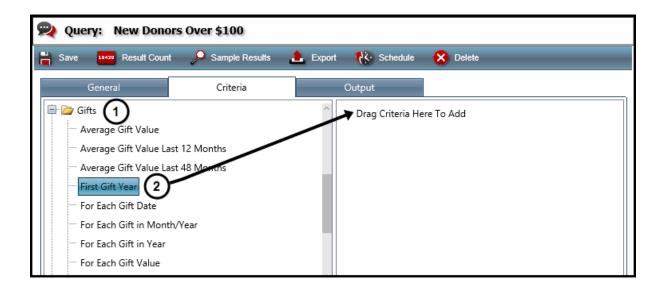

- 1. Click **Gifts** in the Available Fields pane to expand the folder and display the fields available to use as your query filters.
  - a. For this query we want all records for new donors who gave a gift of a of \$100 or more in 2016.
- 2. Click and drag the **First Gift Year** field and drop it in the Criteria panel.

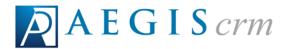

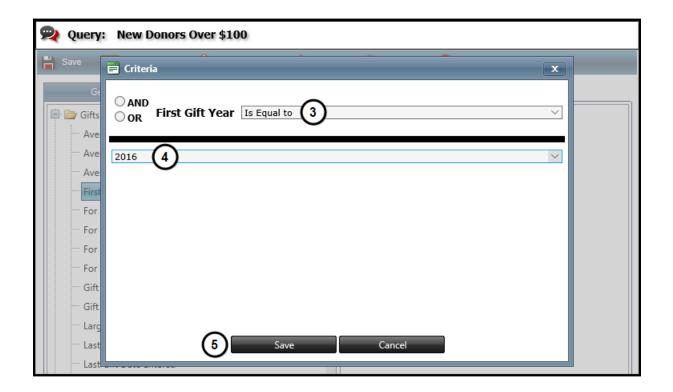

- 3. Select **Is Equal To** for the **First Gift Year** value operator.
- 4. Select 2016 as the value.
- 5. Click Save.
  - a. Repeat steps 1 through 5 to:
    - i. Select **And** as the operator.
    - ii. Select **Is Greater than or Equal to** as the value operator.
    - iii. Enter \$100 as the value.

The query filters are identified in this graphic.

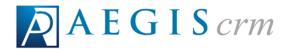

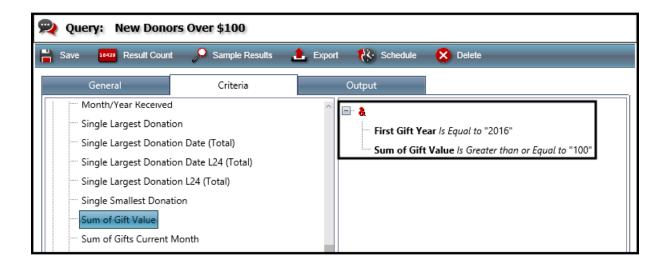

If you need to edit the criteria for your filter, right click the filter and select **Edit Criteria**. Click **Remove Criteria** to delete the filter.

## <u>Output</u>

On the Output tab of the query, you select the fields to display in your results. Common fields include first name and last name or full name, address details, contact information, amount given, and when it was given.

For this query we want to the new donor's full name, address, contact information, the amount they gave, and the date it was donated to your organization.

To add output fields select the Output tab, expand the Partner folder in the Available Fields pane, and then follow these steps:

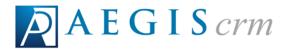

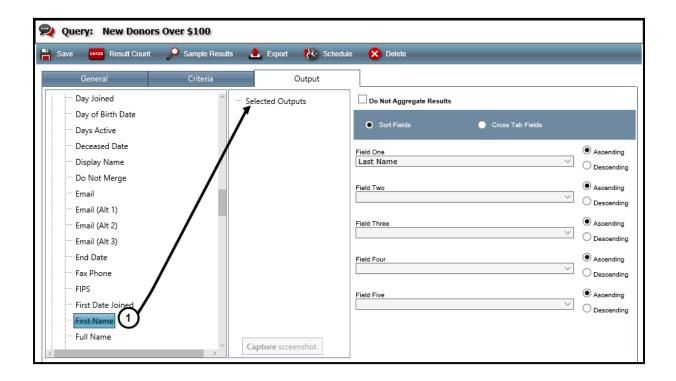

- 1. Select and drag the **First Name** field from the Available Fields pane and drop in the Outputs pane.
  - a. Repeat this step to add these fields:
    - i. Partner > Last Name
    - ii. Partners > Active Address
    - iii. Partners > Active City, State, and Zip
    - iv. Partners > Email
    - v. Partners > Phone 1
    - vi. Gifts > Last Gift Date
    - vii. Gifts > Sum of Gift Value

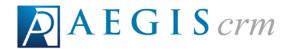

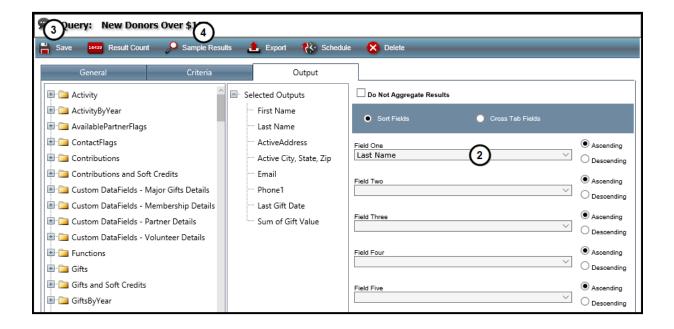

- 2. Select a field to sort the results included in the query.
  - a. Last name in ascending order is a common way to sort the results.
- 3. Click **Save** and then click **OK** in the message that says your query has been saved.
- 4. Click Sample Results.

# Sample Results

You can use the sample results to verify the information you want is included in the query results.

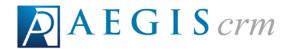

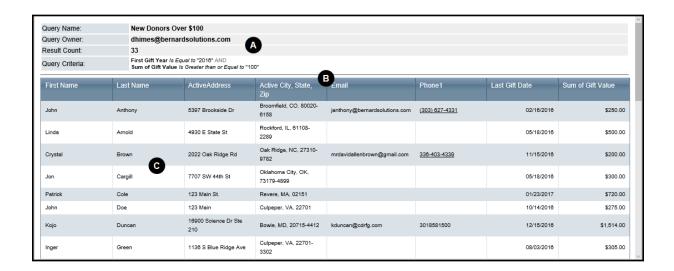

- A. View the **Query Name**, **Query Owner**, **Result Count**, and **Query Criteria** for the query.
- B. The Output fields you identify display as column headers in the results.
- C. Each partner who meets the criteria you used displays on a row in the results.

If the results do not include the details you expect, modify the criteria or output fields until you get the information you need.

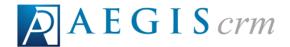

# **Analytics**

**Aegis CRM** includes reports you can generate that use graphics and data so you can analyze the performance, effectiveness, and efficiency of your organization.

**Note:** Your permission settings determine the reports you can generate in **Aegis CRM**. Output is available in .PDF format and some reports can be opened in Excel.

The following tables identifies the report groups and includes a description of the information available in the reports.

| Report Group        | Description                                                                                                    |
|---------------------|----------------------------------------------------------------------------------------------------|
| Accounting          | A collection of reports that include information about credit cards, outstanding invoices, and pending transactions.                 |
| Advanced Management | These reports focus on the core statistics of your database, lifetime values, recency/frequency, and RFM.                            |
|                     | A collection of reports, divided in to five groups for analyzing appeal data.                                                        |
|                     | Administrative reports focus on information about acknowledgements, templates, and unassigned appeals.                               |
| Appeal              | Appeal Performance reports give you insight into how your appeals are performing by county, segments, and date range.                |
|                     | <b>Lifetime Value</b> reports provide information about the lifetime values of your donors focusing on lapsed partners and segments. |
|                     | <b>Response</b> reports focus on details including response data by partners, state, and country.                                    |
|                     | Revenue reports provide information such as monthly                                                                                  |

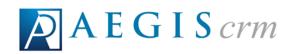

| Report Group      | Description                                                                                                    |
|-------------------|----------------------------------------------------------------------------------------------------|
|                   | revenue for an appeal grouping, monthly comparison, top 10 or 20 appeals, and product sold by appeal.                                                                                     |
| Batch             | A collection of reports that focus on information about<br>the batches used at your organization including pay-<br>ments, performance, daily deposits, and transaction<br>reconciliation. |
| Campaign Analysis | Designed to provide you with insights into your campaigns including performance analysis, by package and segment groupings, and giving analysis.                                          |
| Documents         | Gives you information about the documents stored in <b>Aegis CRM</b> and include a summary or detailed report.                                                                            |
| Email             | Includes details about the email appeals used to communicate with partners.                                                                                                    |
| Event             | Gives you a cost detail and summary report for your events.                                                                                                    |
| Fulfillment       | Review information about daily printing tasks and product fulfillment by item or order.                                                                                                   |
| Fund              | Information in these reports include giving analysis by quarter and revenue including by description or batch category.                                                                   |
| Geography         | View geography information including 3 or 5 digit by state, postal code by Canadian province, and revenue by country.                                                                     |
| Income/Expense    | Details information related to monthly income, revenue by month, 3-year comparison, and item revenue by order or payment date.                                                            |
| Inventory         | Provides details including instock vs. reorder levels, orders by partner, status by appeal, and pending shipments.                                                                        |
| Major Donors      | Identify information about the net worth analysis of partners, major gifts by year, and major giving officer goals or follow up tasks.                                                    |

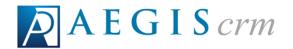

| Report Group     | Description                                                                                                    |
|------------------|----------------------------------------------------------------------------------------------------|
| Management       | View statistics related to the state of your database.                                                                                                  |
| Media Management | Information available includes top media markets and monthly transaction summary.                                                                       |
| Memberships      | Generate revenue details by membership level.                                                                                                    |
|                  | A collection of reports, divided in to three groups for analyzing partner data.                                                                         |
|                  | <b>Administrative</b> reports include change history, partner merge, origin code list, managed addresses, and flag counts.                              |
| Partner          | <b>New Name</b> reports identify details about new partners to your organization by appeal, mail date, origin code, and new partners to donors summary. |
|                  | <b>Revenue</b> reports focus on the giving details of your partners such as receipts, matching gift details, RFM analysis, and top 50 or 100 donors.    |
| Pledge           | View details about the pledges made to your organization including partner details, monthly analysis, adjustments, and appeal.                          |
| Segmentation     | Identify information you can analyze about your segments such as appeal revenue and partner counts.                                                     |
| Volunteers       | Generate volunteer role information in summary or detailed format.                                                                                      |

Any custom reports that your organization requested are available in a folder with your organization's name. If you need a custom report, please contact your **Aegis CRM** Account Manager or Support, support@aegispremier.com.

# **Monitor High Impact Reports**

**Aegis CRM** includes many different reports you can generate to analyze information in your database. The table below identifies the high impact reports

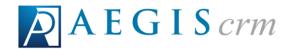

you should monitor on a regular basis and includes a description of each report in order of importance.

| Report Name                               | Description                                                                                                    |
|-------------------------------------------|----------------------------------------------------------------------------------------------------|
| Giving Lifecycle<br>(P1014)               | Categorizes donors in groups of donors/non-donors and runs a detailed analysis of gifts as well as revenue for each group. Generate this report no less than Quarterly to determine if programs are on target to Budget expectations. |
|                                           | Reports module > Partner folder > Administrative folder                                                                                                    |
| State of the<br>Database<br>(MG1001)      | Summarizes giving metrics for three previous years to date.<br>You should generate this report on a monthly basis to verify<br>that programs are functioning as expected.                                                             |
|                                           | Reports module > Management folder                                                                                                    |
| Fund Revenue By<br>Description<br>(V1007) | Displays month to date and year to date responses and income for the past three fiscal years. Month to date displays at the top and year to date displays below that at the bottom of the report.                                     |
|                                           | Reports module > Income/Expense folder                                                                                                    |
| Revenue By<br>Appeal (A1006)              | Details the performance of active appeals during a specific date range. This report should be run monthly as part of your end-of-month procedures.                                                                                    |
|                                           | Reports module > Appeal folder > Revenue folder                                                                                                    |
| Core Stats<br>(MA1010)                    | Analyzes five years of data including donations, retention, and upgrade/downgrade metrics for each lifecycle group.                                                                                                    |
|                                           | Reports module > Advanced Management folder                                                                                                    |
| Appeal Recap<br>(A1013)                   | Displays summary details for a specific appeal and includes information such as the Overall Summary, Package Summary, Monthly Giving Summary, and Package Cost Detail.                                                                |

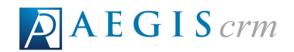

| Report Name                                             | Description                                                                                                    |
|---------------------------------------------------------|----------------------------------------------------------------------------------------------------|
|                                                         | Reports module > Appeal folder > Revenue folder                                                                                                    |
| Revenue by<br>Appeal Group<br>(A1040)                   | Displays details in a table and graphical format based on the revenue, number mailed, and gift counts for the selected appeal grouping.                                               |
|                                                         | Reports module > Appeal folder > Revenue folder                                                                                                    |
| Appeal<br>Performance<br>Analysis (A1015)               | Provides a summary total of all appeals mailed within the date range you choose. Previous and current fiscal year (or calendar year) are the most common date ranges.                 |
|                                                         | Reports module > Appeal folder > Appeal Performance folder                                                                                                    |
| Appeal Performance Analysis by Segment (A1014)          | Provides metrics associated with the performance of a set of defined appeals. Sub-Totals are provided for each appeal presented and Grand Totals are printed for all appeals printed. |
|                                                         | Reports module > Appeal folder > Appeal Performance folder                                                                                                    |
| Campaign<br>Performance<br>Analysis (C1006)             | Provides appeal performance information for appeals mailed during the date range you define with the appeal grouping you select.                                                      |
|                                                         | Reports module > Campaign Analysis folder                                                                                                    |
| Appeal<br>Performance<br>Analysis by<br>Package (A1061) | Provides an appeal performance analysis by package for the appeals you select.                                                                                                    |
|                                                         | Reports module > Appeal folder > Appeal Performance folder                                                                                                    |
| Appeal<br>Performance<br>Analysis by                    | Provides appeal performance statistics by segment using the appeal segment groupings for the appeals you select.                                                                      |

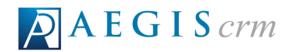

| Report Name                               | Description                                                |
|-------------------------------------------|------------------------------------------------------------|
| Segment with<br>Segment Groups<br>(A1030) | Reports module > Appeal folder > Appeal Performance folder |

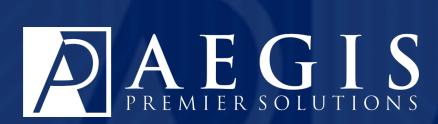

©2017 Aegis Premier Solutions